# aruba **Instant Un**

 $\circ$  $\mathbf{I}$ 

鑫益 1100820F\_Aruba Instant On AP11簡易中文安裝手冊\_Aruba Instant On AP11封面\_正面\_1 - A\_FB 001 - 2021/8/26 17:48:22 - Black Cyan Magenta Yellow

# **Aruba Instant On AP11** 簡易安裝手冊

# ARUBA INSTANT ON ARUBA INSTANT ON 簡易中文安裝手冊

#### Aruba Instant On AP 在固定 IP 環境下使用方式

#### (網路環境為 DHCP 請跳過此步驟)

如果要將 HiNet 固定 IP 設定在 Instant On AP11, 首次使用 Aruba Instant On AP 須先完成

以下設定:

1.將設備接至筆電或是中華電信小烏龜只要對接即可,目的是為了讓 AP 的網路介面啟動。

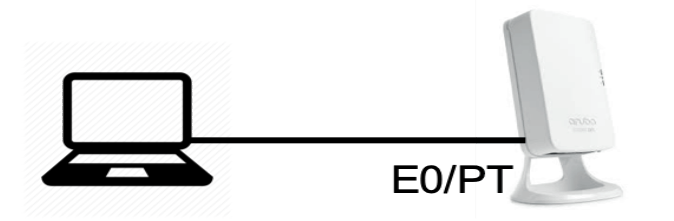

2. 等待 5 分鐘左右。此時基地台燈號會顯示橘燈恆亮並且派發出一個 SSID 名

鑫益 鑫益 為:InstantON-xx:xx:xx,這是一個開放式的 SSID 且不加密。可以使用手機或是電腦直接連

上去。

 $-1$ 

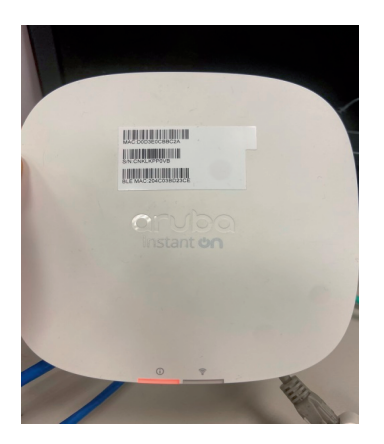

3. 電腦的無線網路會取得 172.xx.xx.xx 網段的 IP 地址。代表你的 Aruba Instant On 產品

已經可以配置成 Static IP 模式;開啟瀏覽器,透過連線下面這個網址

https://connect.arubainstanton.com,或是直接輸入 172.31.98.1;如果電腦不允許存取這個網

頁建議換瀏覽器試看看,或是使用手機的瀏覽器登入。

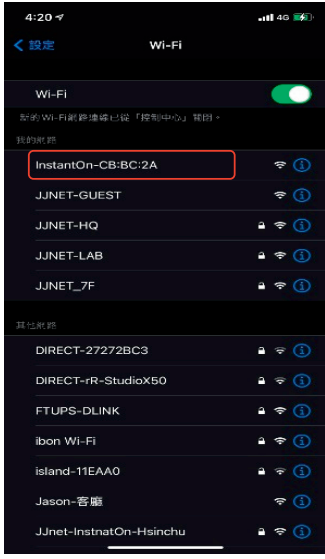

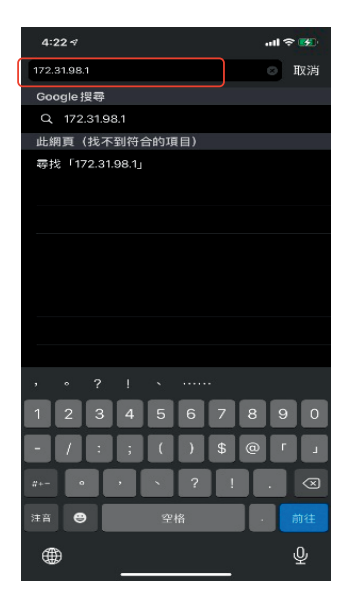

 $\blacksquare$ 

4. 畫面請拉到最下面選擇 Static 模式並輸入中華電信提供的固定 IP, 或是 PPPOE 模式 並 且輸入 所使用的電信服務業者帳號密碼。配置好後 請直接按 Apply 。請注意帳號密碼必 須要由電信業者提供。請查詢所提供的帳號密碼並正確輸入。配置好後 請直接按 Apply 。

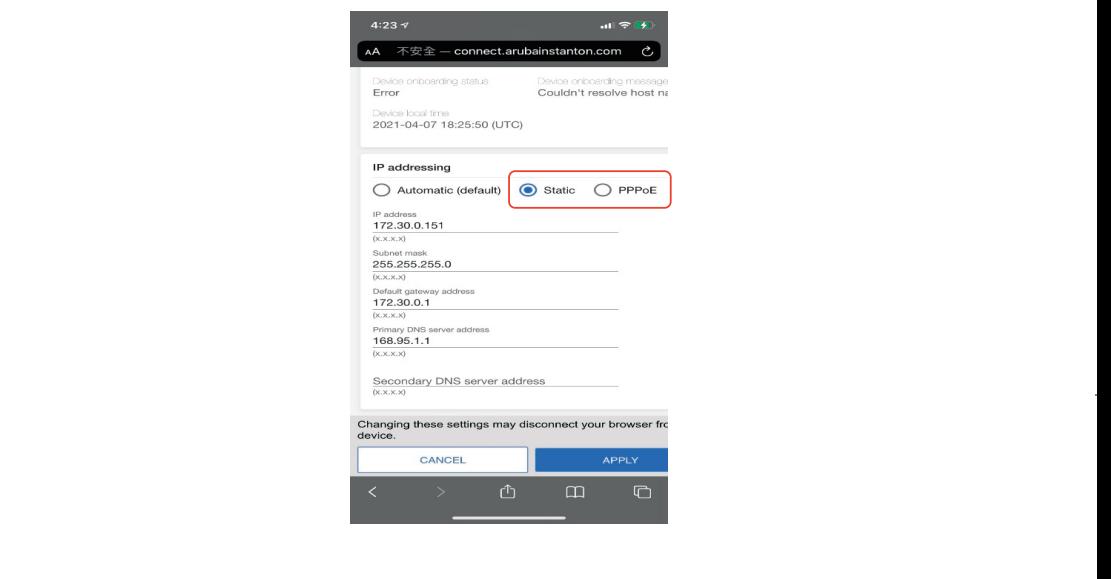

5. 設定完畢後,設備會重新開機。請將 Aruba Instant On 產品接上電信業者的數據機

(Modem), 網路線請接在 Aruba Instant On E0/PT 位置。

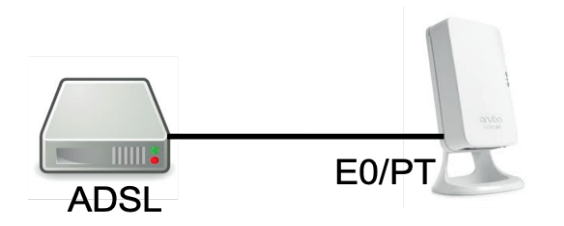

**等待 Aruba Instant On 開機,開機後會先閃綠燈,直到開機 完成。登入電信業者服務的時候會短暫保持橘燈恆亮。稍後就 會轉成橘燈與綠燈閃爍的模式,此時就可以透過手機 APP 或 電腦配置,完成配置後須將 NAT 模式啟用,這樣之後連線上 來的 Client 才能夠得到 IP 進行上網(NAT 第七章)**

# **目錄**

 $\mathbf{r}$ 

 $\sim 10^{-1}$ 

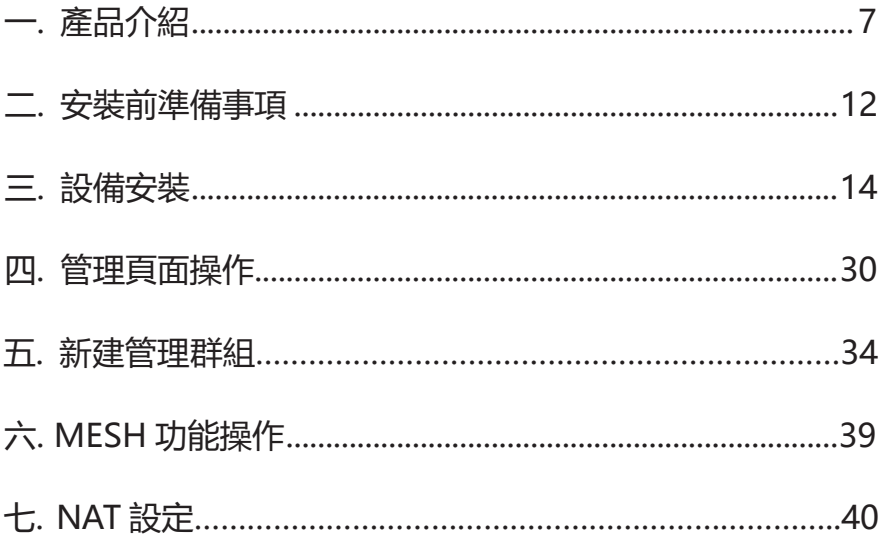

#### **一. 產品介紹**

Aruba Instant On是一款商務型的室內無線網路基地台 (Access Point), 整合了控制器的管理功能,不需要另外搭配控制器即可獨立運作,同時為了便 利中小企業或是個人辦公室的商務需求,在設計上以APP應用程式來設定所有 功能,不需要另外安排技術人員,以直觀的圖形化介面操作,便可輕鬆完成設 定步驟。

 Aruba Instant On室內無線網路基地台支援最新的WLAN IEEE802.11ac Wave 2 標準提供高效能的傳輸效率, 且硬體規格上配備了兩個無線頻道, 支 援多重輸入、多重輸出(MU-MIMO)技術,這些讓INSTANT ON能夠將802.11n 2.4 GHz和802.11ac 5 GHz功能大幅優化,同時還支援802.11a/b/g/n無線服 務,能夠提供更多的手機、平板以及筆記型電腦同時接入。

除了提供高效穩定的無線傳輸服務,為了更貼近實際使用與安全考量, Instant On更內建常用應用程式服務控制的功能,可針對應用程式服務進行管 理,讓企業環境可以簡單受到保護與簡單進行管理。

1.1 免責聲明

本文件包含的專屬資訊受到著作權法所保護。未經鉅晶國際股份有限公司書面 同意,不得複印、複製本文件的任何部份,或將本文件的任何部份翻譯成其他 語言。 如果本文件中針對特定管轄地區的公認語言版本與另一個版本有出入, 以針對特定管轄地區的公認語言版本為準。

1.2 產品說明

 $\sim 1$ 

Instant On 型號如下:

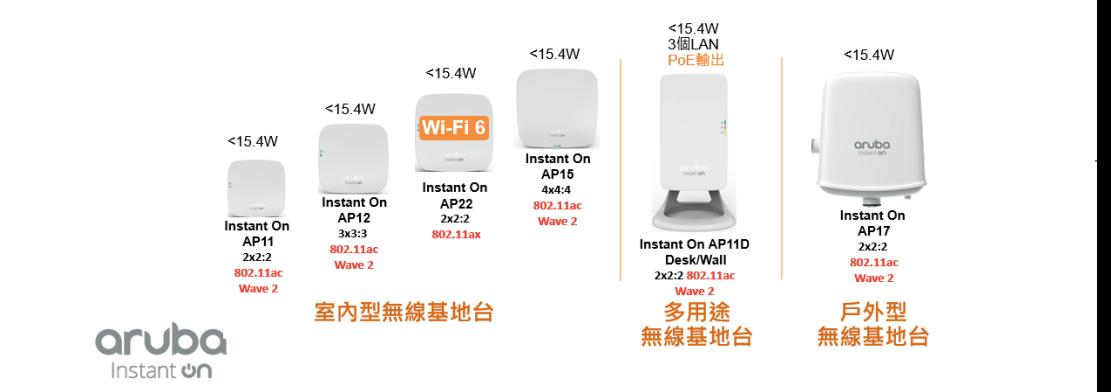

1.3 功能說明

Instant On 接入點提供以下功能:

無線收發機

□ 作為無線接入點或監測器, 使用 IEEE 802.11a/b/g/n/ac 作業

□ 與 IEEE 802.3af PoE 的相容性

集中管理設定和升級

整合藍芽低能量 (BLE) 無線電

1.4 INSTANT ON12 外觀及燈號說明

1.4.1 外觀及燈號

Instant On 12接入點有兩個 LED, 分別指示Radio和System。

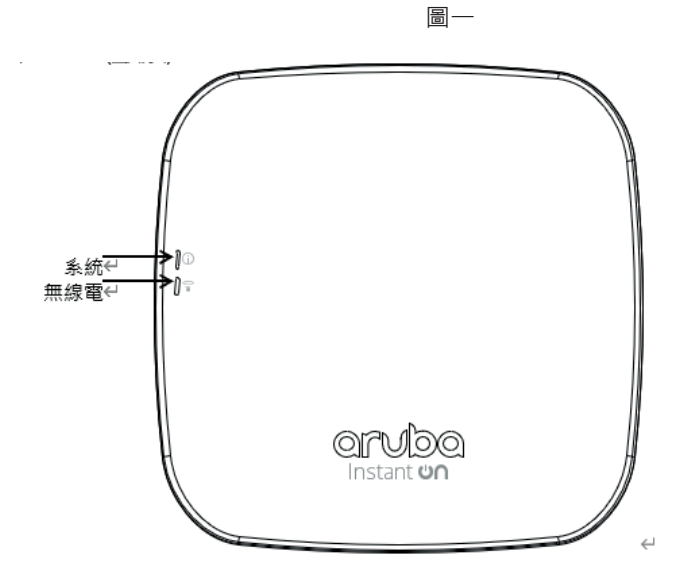

л.

 $\sim 10^{-1}$ 

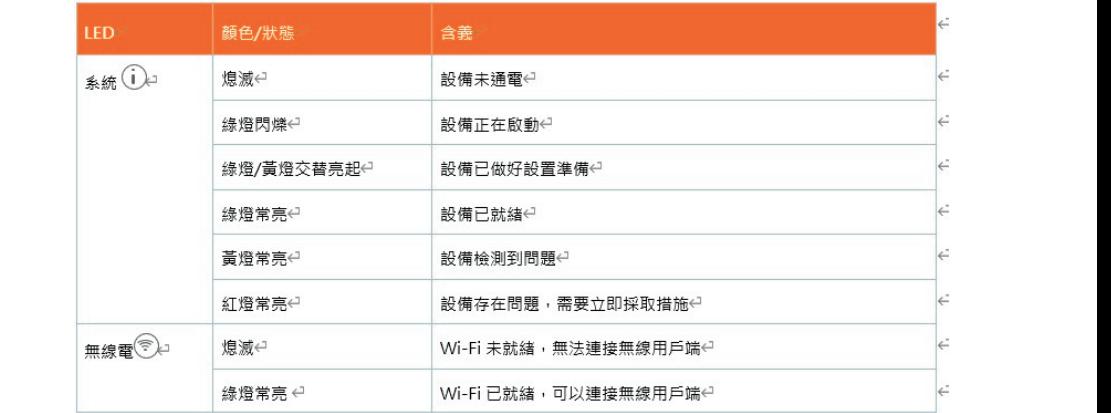

10

#### 1.4.2 網路埠說明

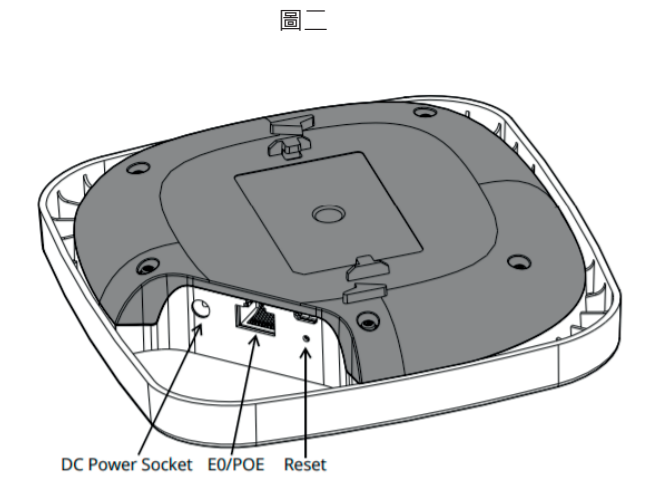

 $\overline{1}$ 

#### (1) E0/POE

配備一個10/100/1000Base-T(RJ-45)乙太網路埠,可支援自動感應、

MDI/MDX,用於連接有線網路,同時支援 IEEE 802.3af/802.3at乙太網路供電 (Power over Ethernet, PoE), 作為由PoE中跨電力加強器等電源供應設備 (PSE)供電的標準定義受電裝置(PD),或支援PoE的網路基礎架構。

(2) Security Screw Lock 鎖插槽

配有Security Screw Lock鎖固插槽, 以實現更高安全性。

(3) Reset Button

要重置為出廠預設設定,使用一個小而窄的物體(例如迴紋針)按住重設按鈕,在 將AP通電,等待15秒後放開即可重設。

(4) 直流電源插孔 (4) 直流電源插孔

AP11支援高達48V DC。 目前AP11包裝盒中未附電源供應器,需額外付費購 買。

當802.3at和DC電源都可用時,DC電源優先。同時從PoE獲取最小電流。 如果 DC源發生故障,將切換到802.3at。

#### **二. 安裝前準備事項**

2.1 安裝前核查清單  $\mathbf{r}$ 

在安裝Instant On之前,請確保具備以下條件:

所需長度的CAT5E或更好的UTP 電纜

以下電源之一:

□ 符合IEEE 802.3af標準的乙太網路供電(Power over Ethernet, PoE)電源 HPE Aruba 電源配接器套件(另售)

2.2 確定具體安裝位置

 您可以將Instant On安裝在天花板或牆壁上。使用射頻規劃或無線部署建 模工具來確定正確的安裝位置。每個位置都應盡可能 靠近計劃覆蓋區域的中 心,並且不應存在任何障礙物或明顯的干擾源。這些射頻吸波物 / 反射物 / 乾擾源會影響射頻傳播,應在規 劃階段加以考慮,並在射頻規劃中做出調整。 識別已知的射頻吸收物、反射物和干擾源

在安裝階段,確定安裝現場已知的射頻吸波物、反射物和干擾源 至關重 要。當您將一個接入點與其固定位置相連時,請確保將這 些障礙源考慮在內。 例如,以下干擾源會降低射頻效能:

□ 水泥和磚塊

□ 含水物體

#### 金屬

 $\mathbf{I}$ 

 $\sim 10^{-1}$ 

#### □ 微波爐

無線電話和耳機

#### **三. 設備安裝**

3.1 使用 mobile 設備, 支援 App Store 和 Google Play

 $\mathbf{I}$ 

 $\mathbf{r}$ 

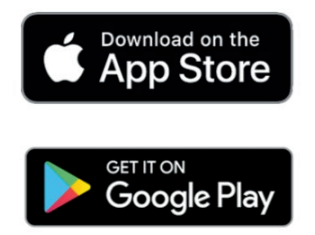

(1)下載 Aruba Instant On APP。

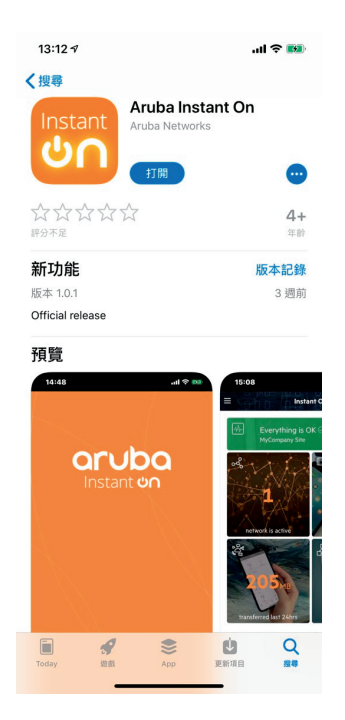

(2) 或是透過 Web Browser · 鍵入 https://portal.ArubaInstantOn.com 這個 網址進入進行設定。

#### 登入Instant On門戶

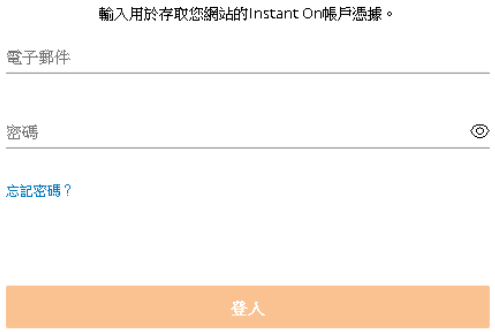

沒有帳戶?首先 建立帳戶。

(3) 如果還沒註冊帳號, 請先進行 Create an account, 鍵, Email 及

Password · Password 必須要十個位元以上 · 包含大小寫及特殊符號 ·<br>

建立帳戶

電子郵件

密碼  $\circledcirc$ 

使用此服務即表示您同意 使用者授權合約和 資料隱私政策和安全協定。

已擁有帳戶?登入。

 $\sim 1$ 

(4) 新帳號建立完成請按 Continue,會寄確認信件到註冊信箱中。

到信箱找到確認信件後,按 CONFIRM NOW,完成確認。

確認完成後,帳號才算是正式開通。

您的帳戶已建立。

請邀取您的電子郵件以便將其啟動,然後按繼續。

如果您沒有收到我們傳送的電子郵件,請檢視您的垃圾郵件資料夾或嘗試 重新傳送

機能

### **Confirm your Email**

Please confirm your email to secure your account.

#### **CONFIRM NOW**

This link expires in 24 hours from the time it was sent. If you received this email by mistake, simply delete it.

# aruba Instant **Un ACCOUNT STATUS**

Your account has been successfully enabled

(5) 使用帳號密碼登入後,開始進行設定 Instant On, 先按 Continue。

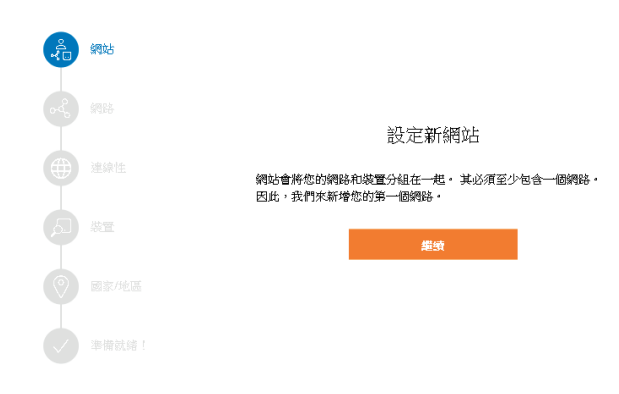

設定預設的 SSID 及密碼

-1.

 $\sim 10^{-1}$ 

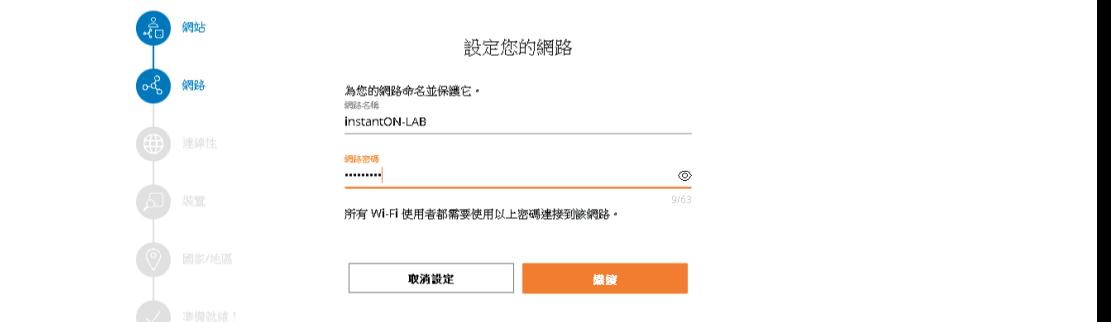

選擇 Instant On AP 串接模式:

- 在瀏覽網際網路前,您的 Instant On 裝置將位於閘道或防火牆後面的私人網路絡中。
- Instant On 將直接連接到網際網路供應商 (ISP) 提供的資料機,並將成為您的主要 Wi-

Fi 路由器

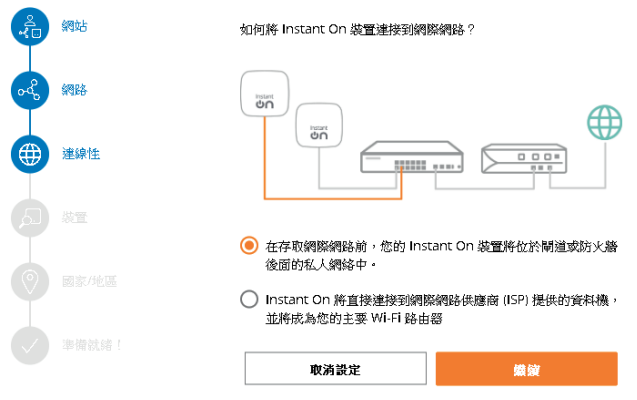

設置您的連接

#### 確認網路環境能夠正常派送 IP, 將 Instant On AP 接上網路電纜線

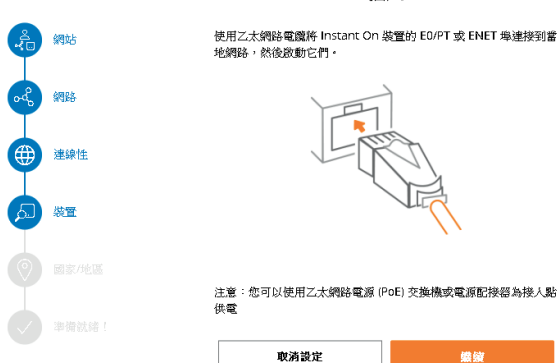

插入

螺旋

 $\overline{1}$ 

確認 Instant On APP 是否有正常啟動,當綠色/琥珀色交替顯示時,您的

Instant On 裝置即將被發現

 $\blacksquare$ 

 $\sim 10^{-1}$ 

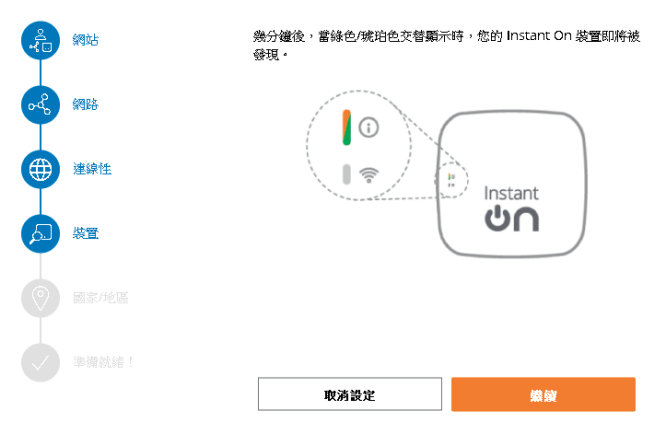

待機

輸入 Instant On AP 設備序號

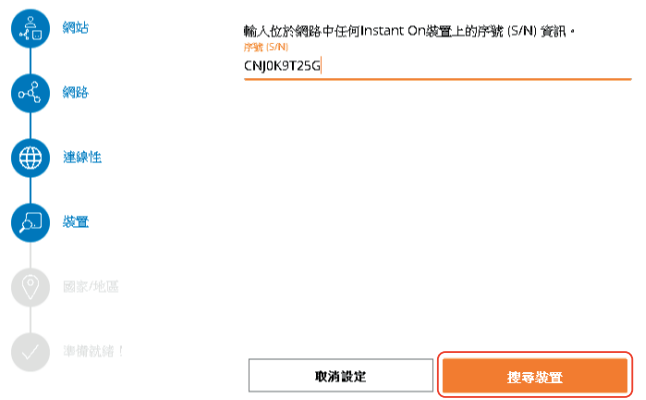

#### 設定 Country Code 為 Taiwan

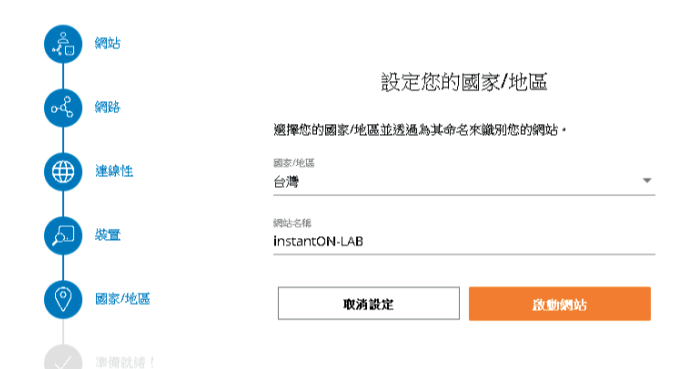

設定完成

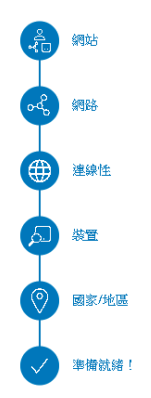

您的網站已準備就緒!

instantON-LAB 現在處於活動狀態,並且正在設定您的網路...

编藏

 $\blacksquare$ 

#### (5) 進入設定畫面, 選擇左上角的 Networks

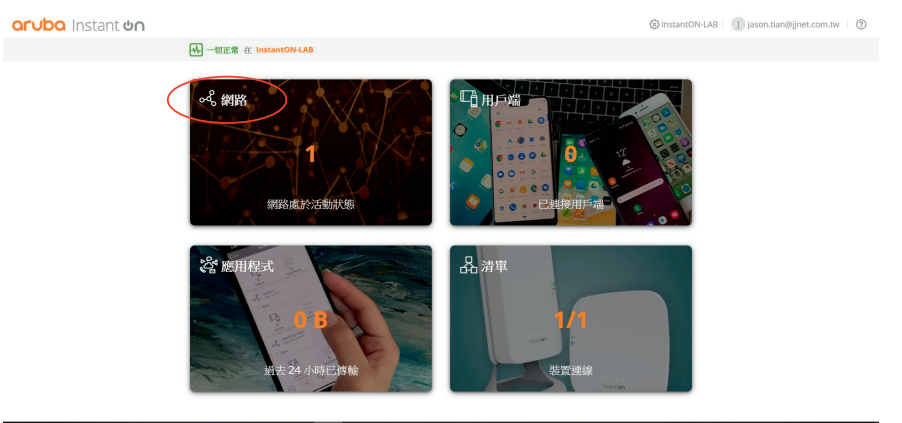

修改現有的 SSID

-1.

 $\sim 10^{-1}$ 

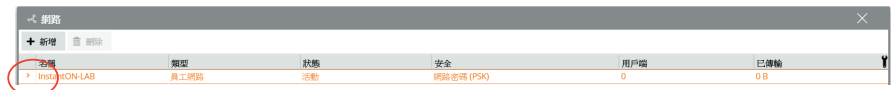

#### 活動可以開啟或關閉 SSID, 及修改 SSID 名稱。

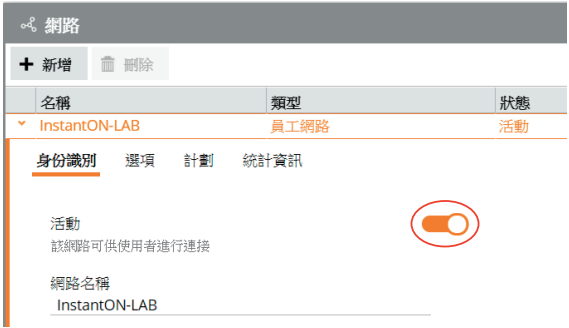

#### 可以使用 WPA2 加上 WPA3 加密金鑰

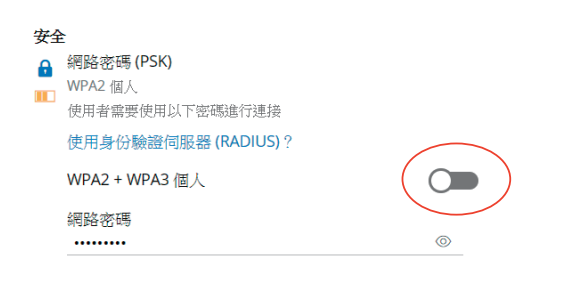

 $\mathbf{I}$ 

 $\mathbf{r}$ 

#### Show network 可以選擇是否隱藏 SSID

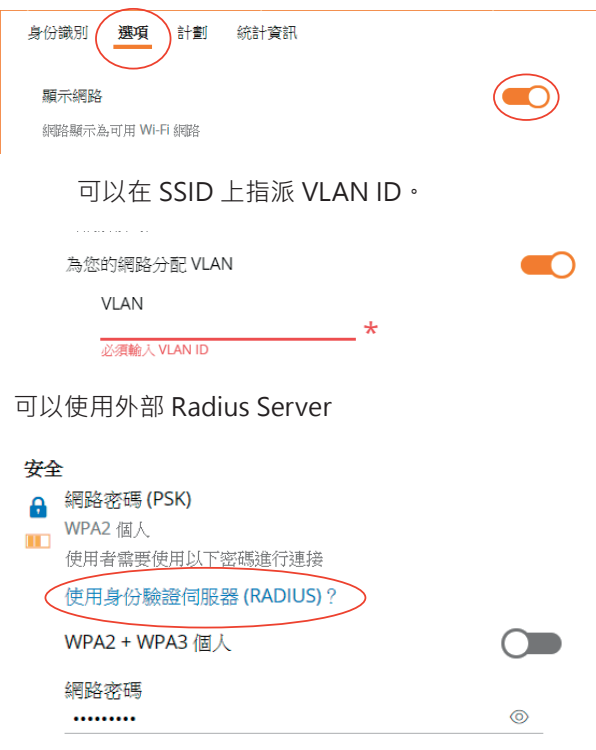

可以設定兩組外部 Radius Server 以及派送 Radius Accounting 資料

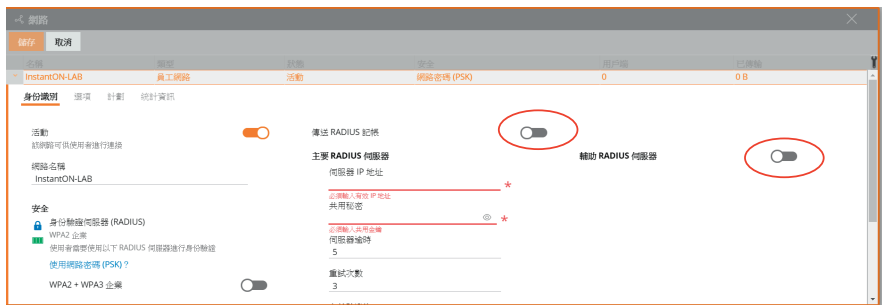

可以檢視 SSID 目前上線人數

-1

 $\mathbf{L}$ 

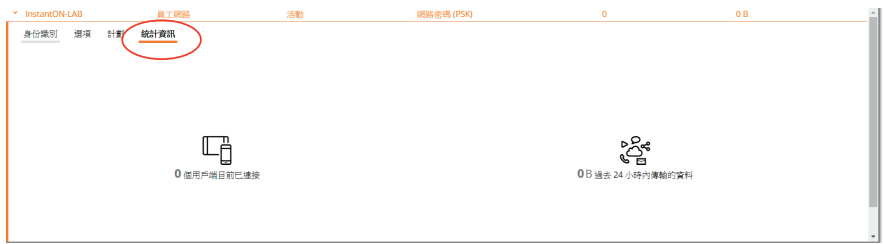

#### 可將 SSID 進行排程,可設定 SSID 從星期一到星期日幾點開始幾點結束的排程

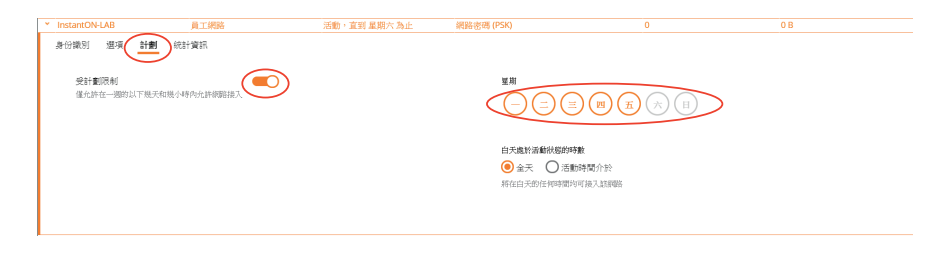

#### 可以新增 SSID 設定

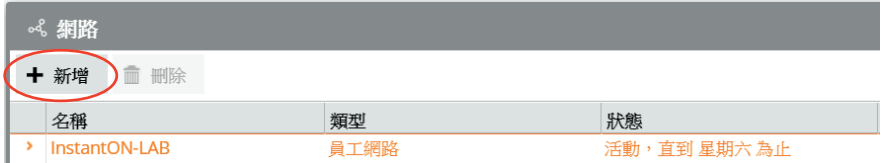

 $\mathbf{I}$ 

#### SSID 可以選擇成 Guest 模式,並給予名稱(Network name)

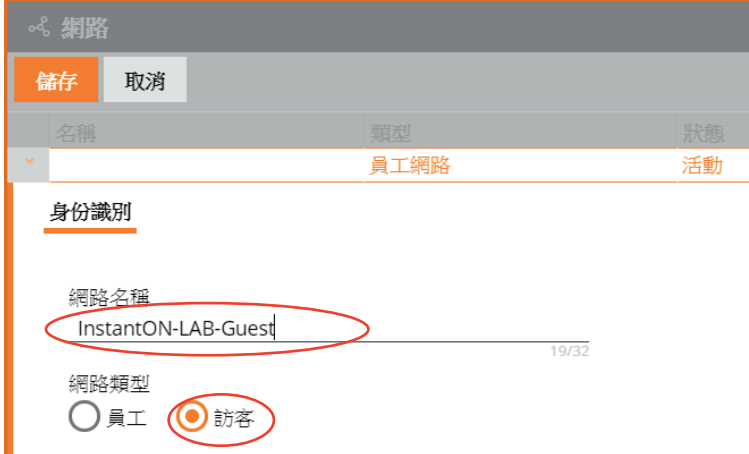

#### 頻寬限制大致上可以分為五種,無限制、25Mbps、10Mbps、5Mbps 及

1Mbps

 $\sim$ 

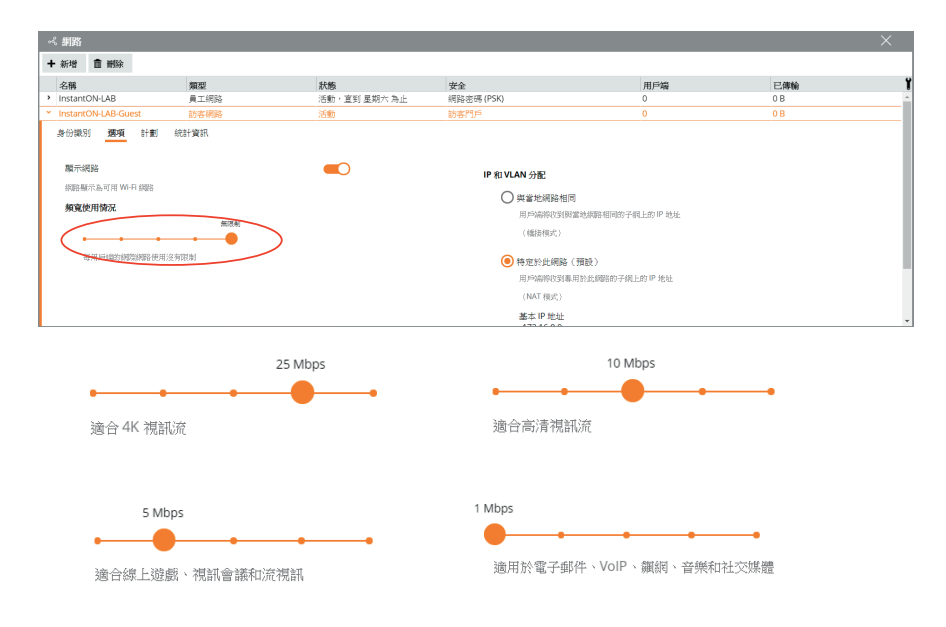

(6) 選擇右上方的 Clients, 檢視 Client 的基本訊息。

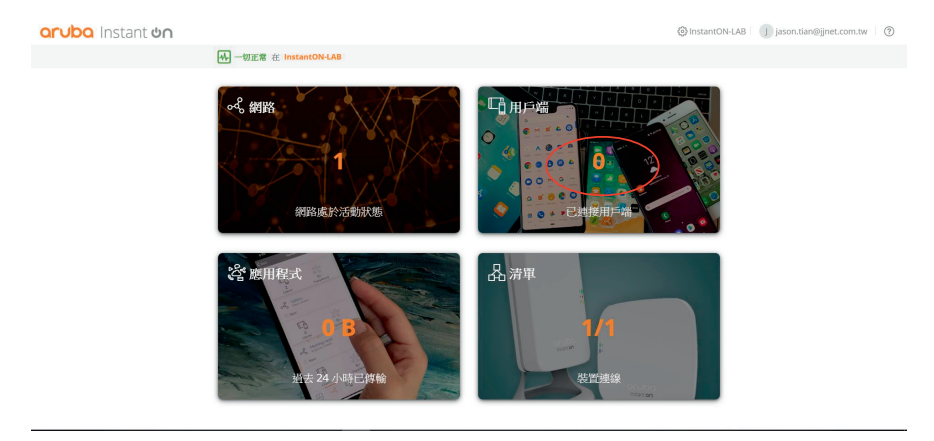

#### 查看使用者,點選後方阻止能夠阻擋使用者 Join SSID

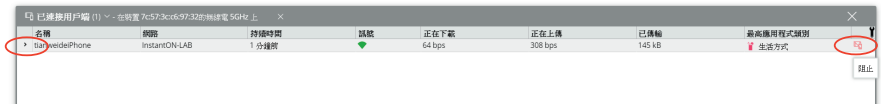

 $\mathbf{I}$ 

 $\mathbf{r}$ 

檢視 Client 更多的網路訊息,也可以看到 Client 的 IP、MAC 及 OS

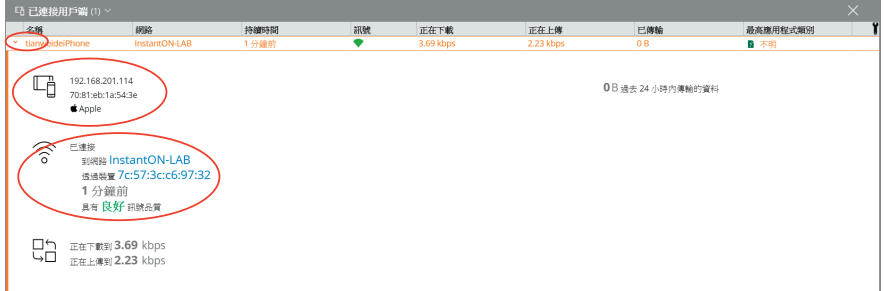

#### (7)點選應用程式

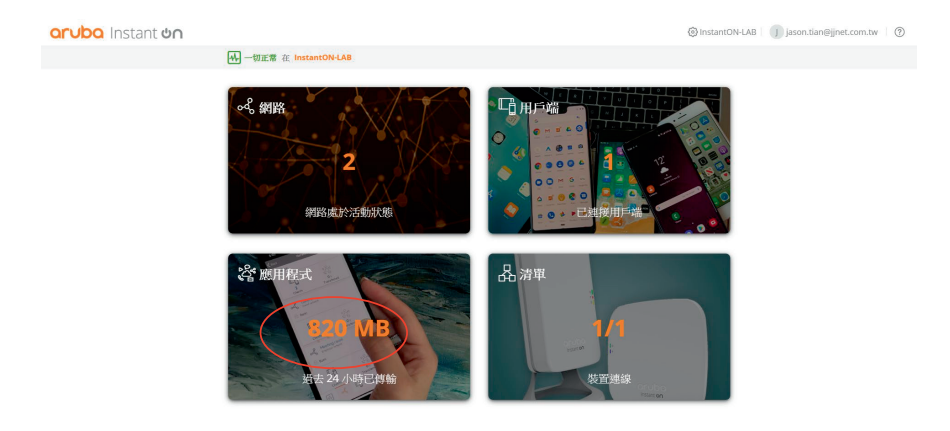

#### 可以限制 SSID 連線訪問各應用程式

-1

 $\sim 1$ 

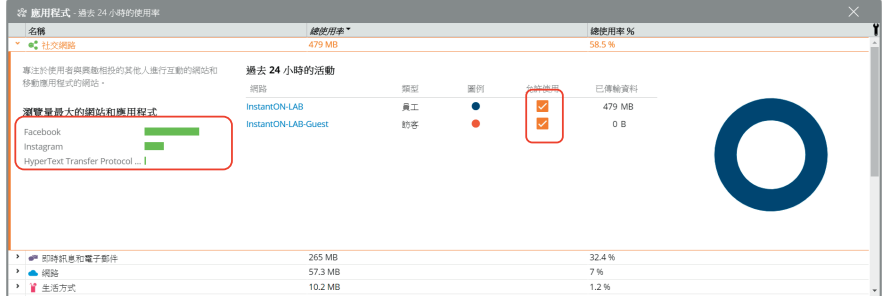

#### (8) 點選右下的 Inventory 檢視 AP

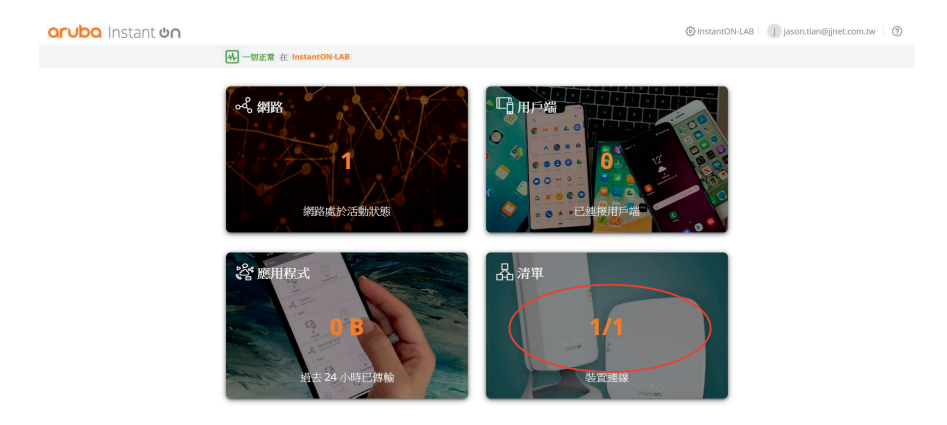

#### 可以看到 AP 的基本訊息,存活時間及 Client 使用 2.4G or 5G 連線數量。

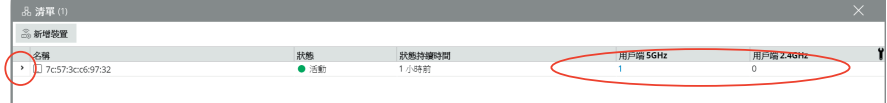

#### 看到更多 AP 的使用訊息。

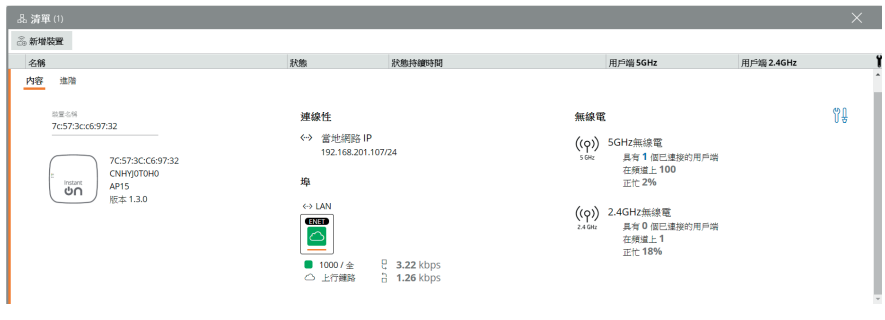

 $\mathbf{I}$ 

 $\mathbf{r}$ 

#### AP 也可以綁固定 IP

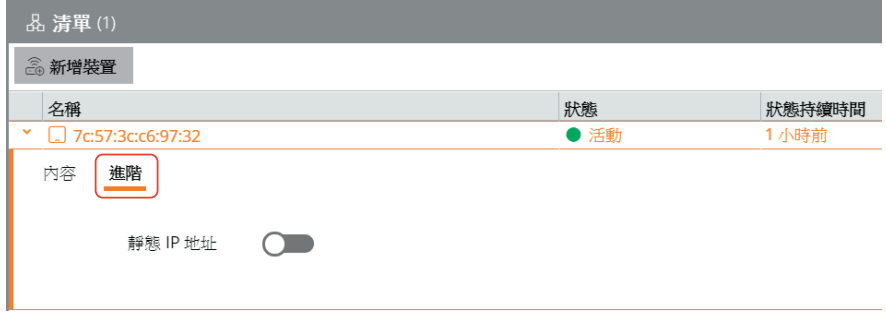

開啟 Static IP Address 後,設定固定 IP、Subnet、GW 及 DNS Server

- 1

 $\sim 10^{-1}$ 

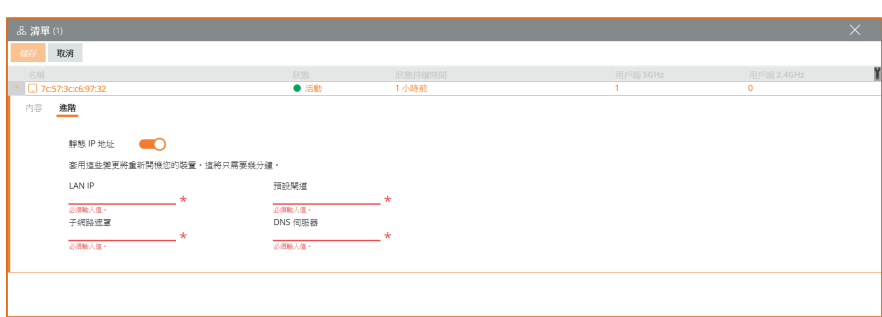

點選右邊的工具,可以選擇將 AP 重新開機或是將 AP 從管理介面移除

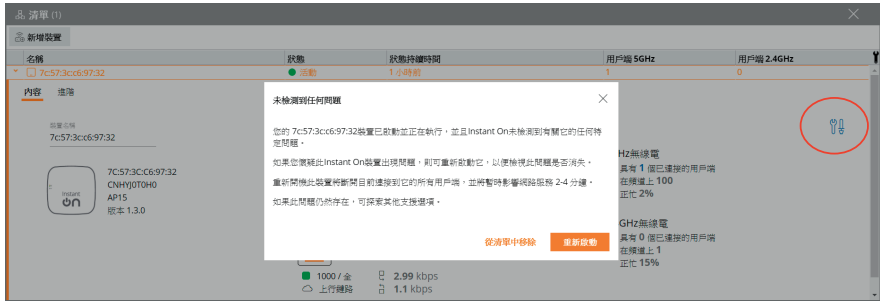

#### **四. 管理頁面操作**

#### 4.1 檢視管理頁面

#### (1) 網站管理:可進行管理頁面設定

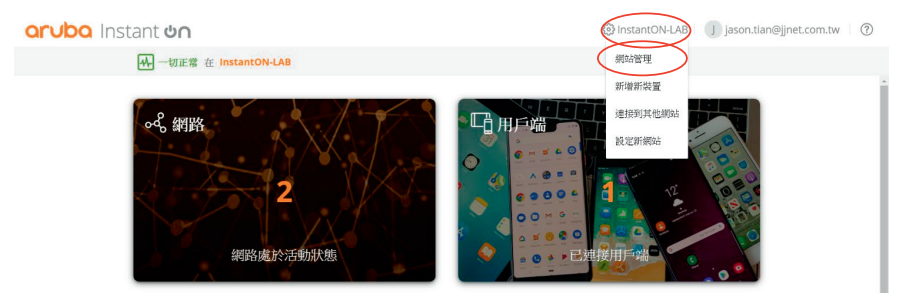

#### 可修改管理者密碼及轉移權限

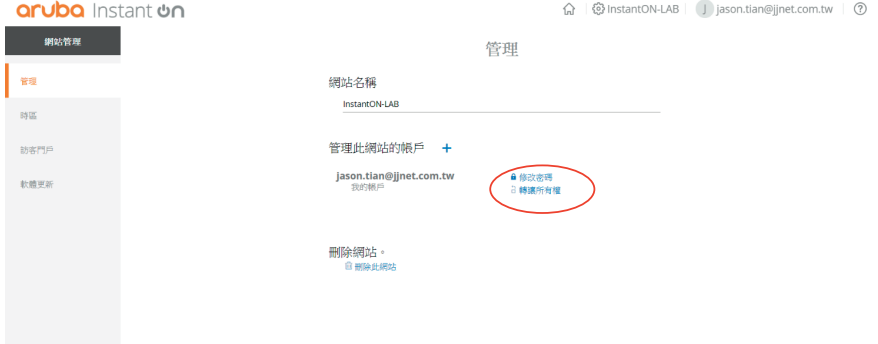

 $\mathbf{r}$ 

#### 可修改時區及時間

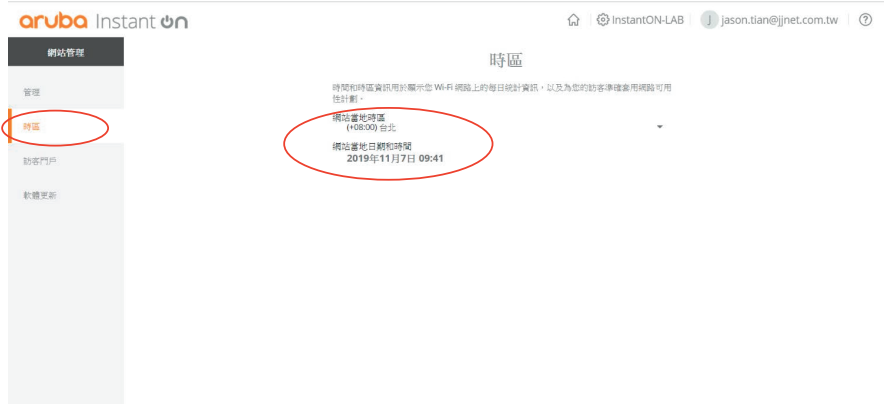

可修改訪客頁面(mobile 及 Notebook 均可)

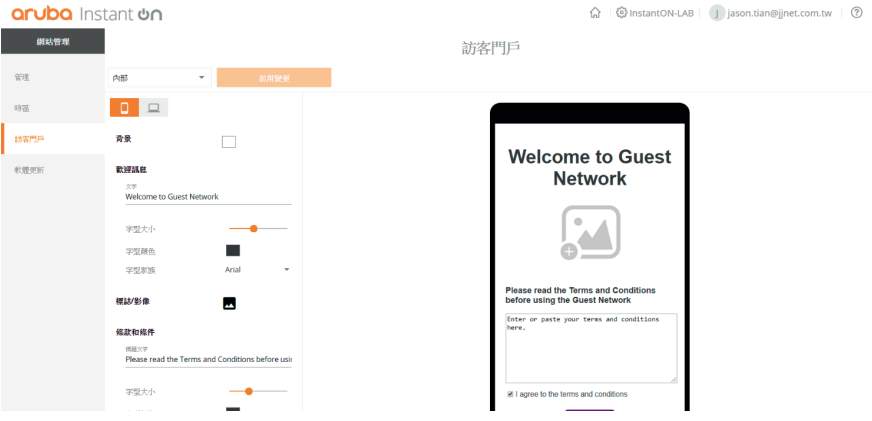

#### 免責聲明範例:

 $\sim 1$ 

歡迎您使用「鉅晶國際股份有限公司之無線網路」,任何使用無線網路的人士,須自行承擔一切風險,本公司 不會負責任何因使用本無線網路而引致之損失。本公司不會作出任何默示的擔保。。

本公司之無線網路可隨時停止或變更設定及有關條款而毋須事前通知用戶。

本公司無線網路不會對使用或連結本網頁而引致任何損害(包括但不限於電腦病毒、系統固障、資料損失)、誹 謗、侵犯版權或知識產權所造成的損失,包括但不限於利潤、商譽、使用、資料損失或其他無形損失,不承擔 任何直接、間接、附帶、特別、衍生性或懲罰性賠償。

#### 訪客 Facebook 打卡認證

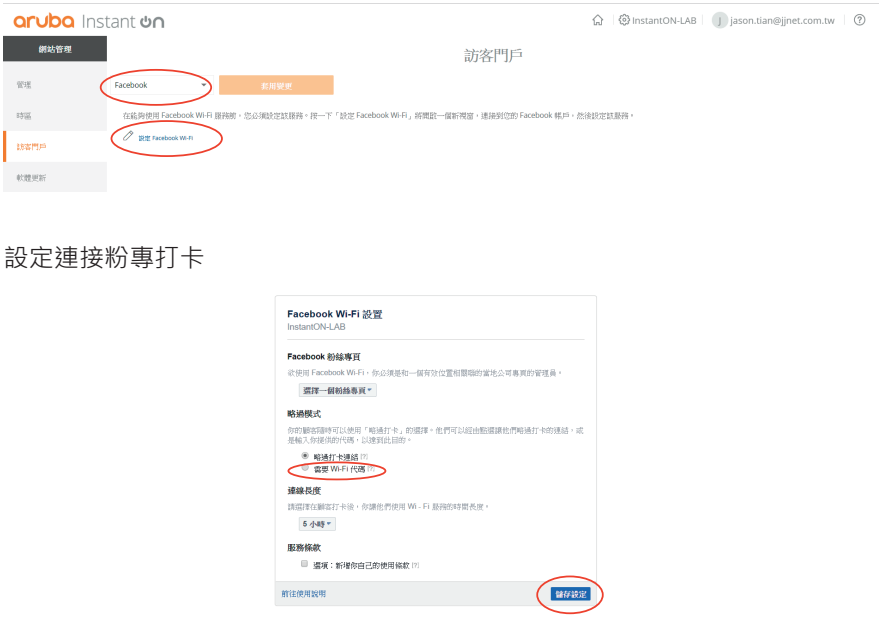

 $\mathbf{I}$ 

 $\pm$ 

#### 韌體升級時間可調整

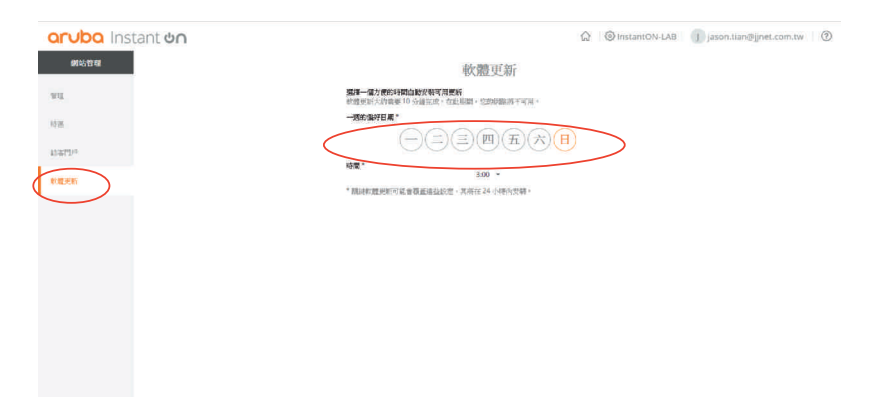

#### (2) Account Management: 可修改帳號管理

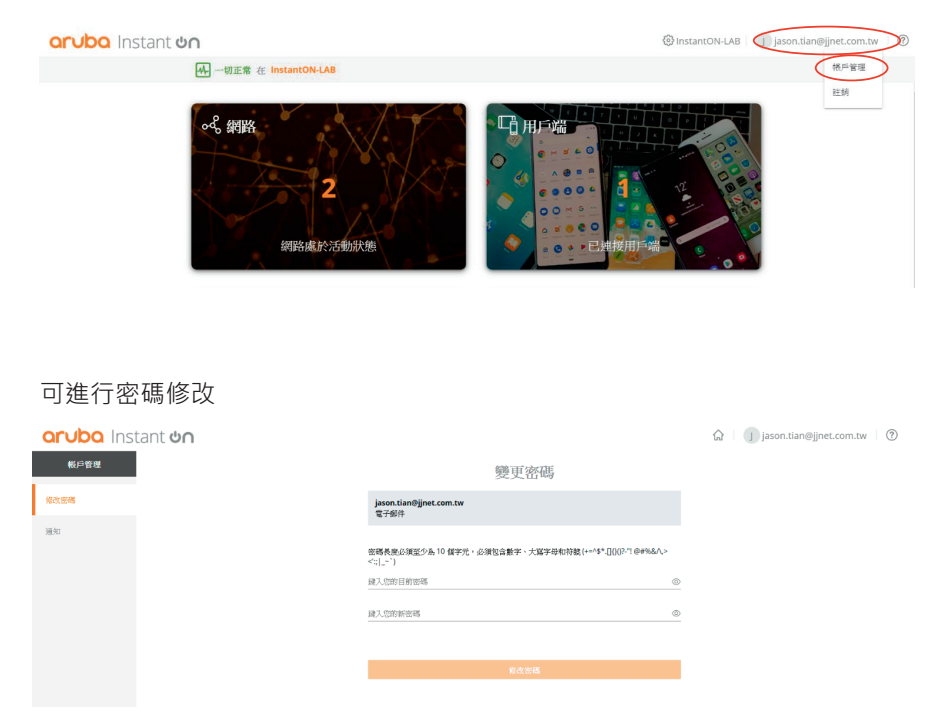

#### 可設定透過手機 APP 發送通知

 $\sim$ 

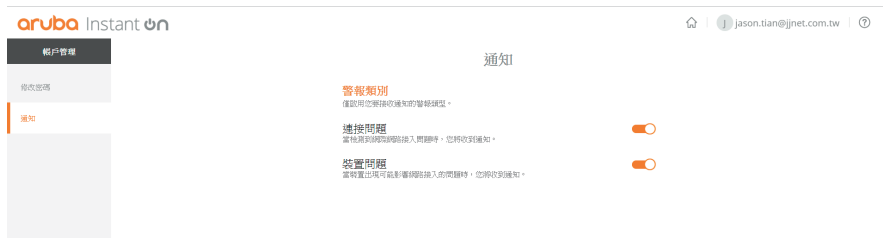

## **五. 新建管理群組**

#### (1)進入新增介面

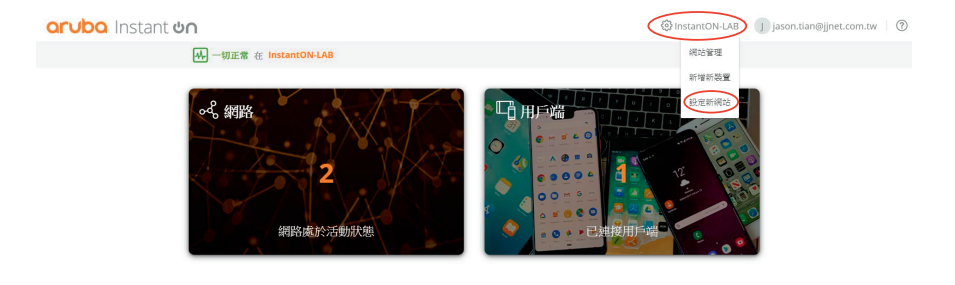

#### (2)建立新的群組

aruba Instant on

 $\hat{\Omega}$  | ( ) jason.tian@jjnet.com.tw | ②

 $\mathbf{I}$ 

 $\mathbf{r}$ 

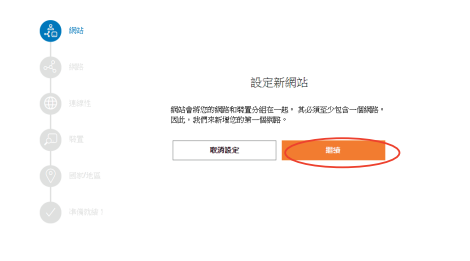

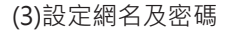

-1

aruba Instant on  $\widehat{\omega}$  | ( ) jason.tian@jjnet.com.tw |  $\circledcirc$ 設定您的網路 為您的網路命名並保護它。 aussin<br>||NET-test \*\*\*\*\* ¢ 所有 Wi-Fi 使用者都需要使用以上密碼連接到該網路,  $RARX$  $\mathbb{R}^n$  and  $\mathbb{R}^n$  $\bigcirc$  assume

(4)選擇 Instant On AP 串接模式

- 在瀏覽網際網路前,您的 Instant On 裝置將位於閘道或防火牆後面的私人網路絡中。
- Instant On 將直接連接到網際網路供應商 (ISP) 提供的資料機,並將成為您的主要 Wi-

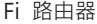

 $\sim 1$ 

aruba Instant on

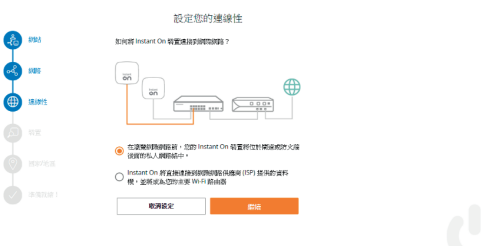

al jason.tian@jjnet.com.tw | ⑦

#### 確認網路環境能夠正常派送 IP, 將 InstantON AP 接上網路電纜線

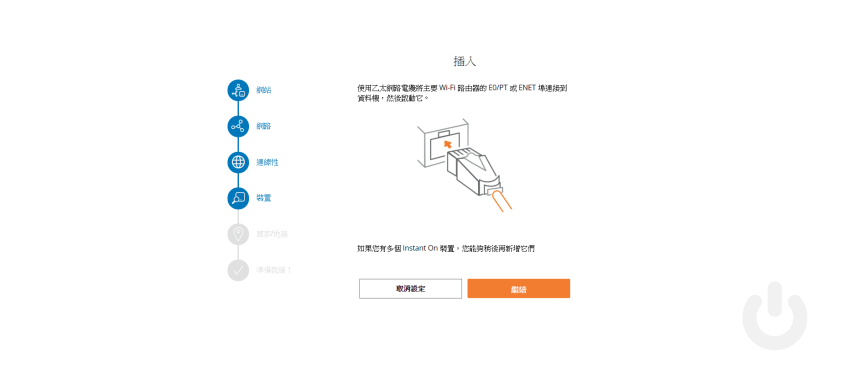

確認 Instant On APP 是否有正常啟動,當綠色/琥珀色交替顯示時,您的

#### Instant On 裝置即將被發現

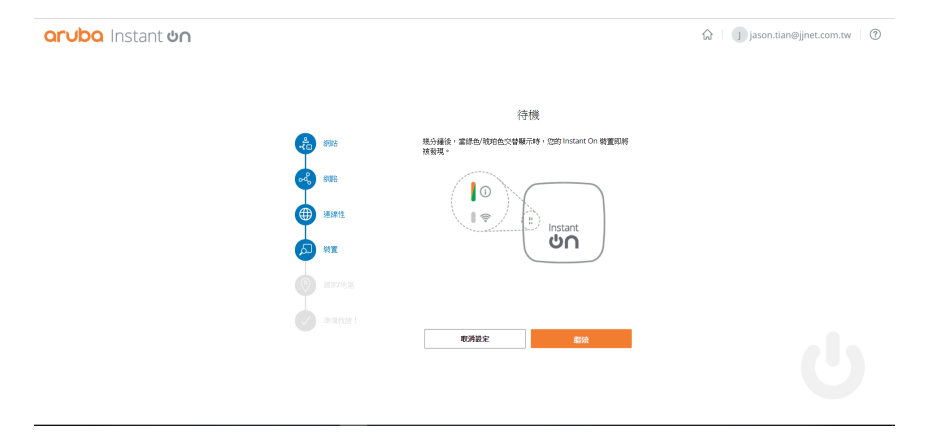

aruba Instant on

 $\mathbf{I}$ 

#### 輸入 Instant On AP 設備序號

л.

 $\sim$  1.1

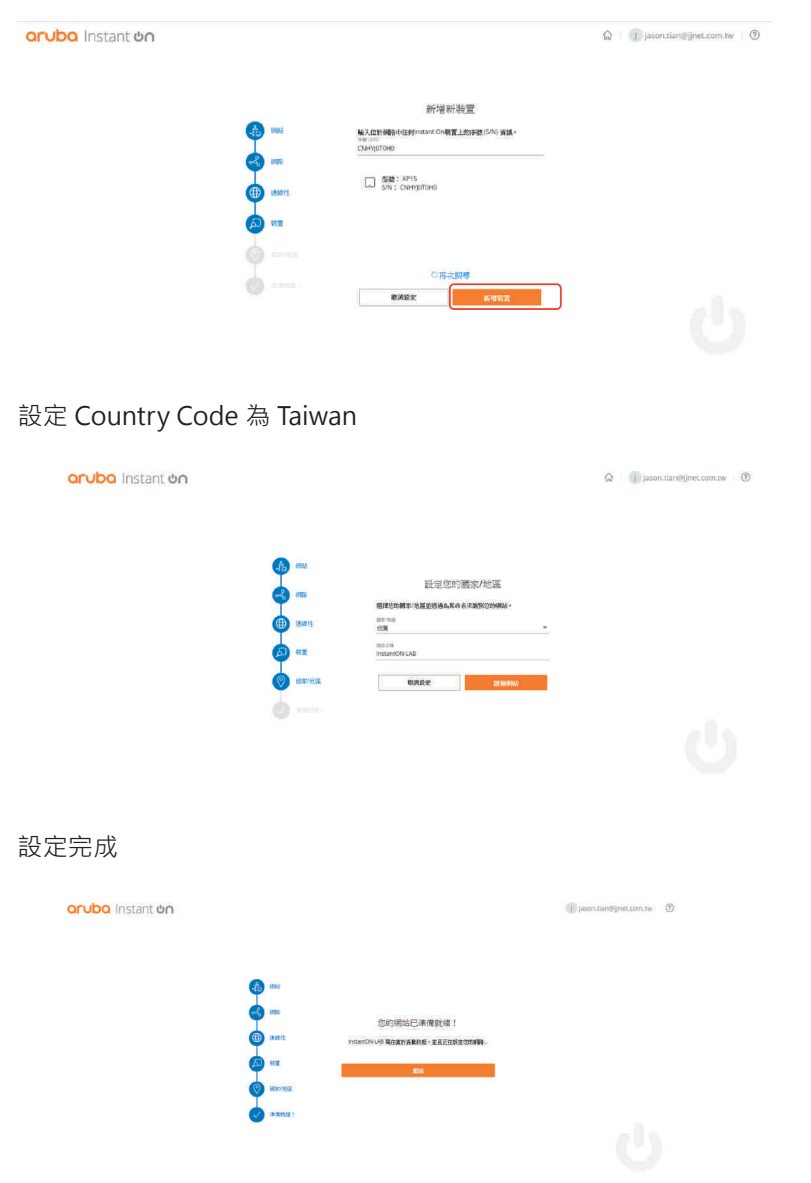

#### (6)查看管理新舊網域環境

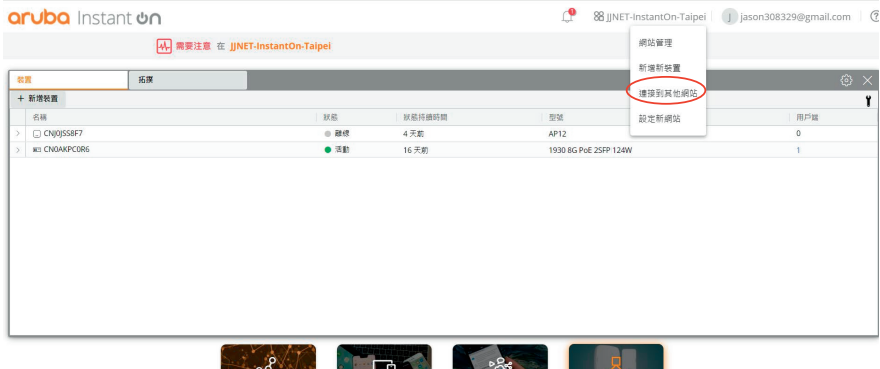

- 1

 $\sim$  10  $^{\circ}$ 

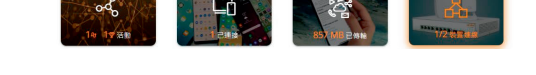

#### 兩種不同的網域環境,點選進入任何網域即可管理可以隨意切換

選擇您要存取的Instant On網站。

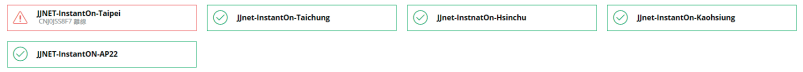

## **六. Mesh 功能操作**

 $\mathbf{L}$ 

(1) 先讓新加入的 AP 進行 Sync,並設定固定 IP 給新 AP,設定完成後 AP 會重 新開機

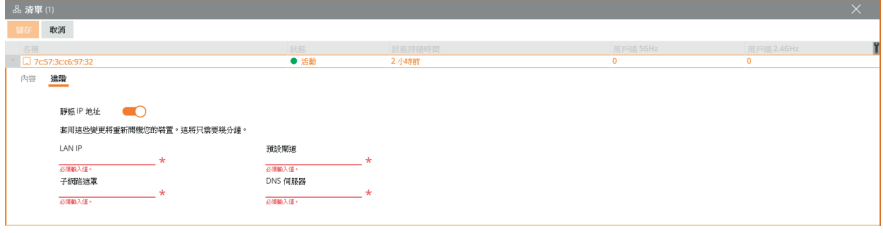

(2) 將設定好的 Mesh AP 拿到沒有網路線的地方使用外接式的變壓器進行供電

(3) 支援不同款 AP 進行 Mesh 動作, Mesh 成功會在 AP 上顯示無線連接

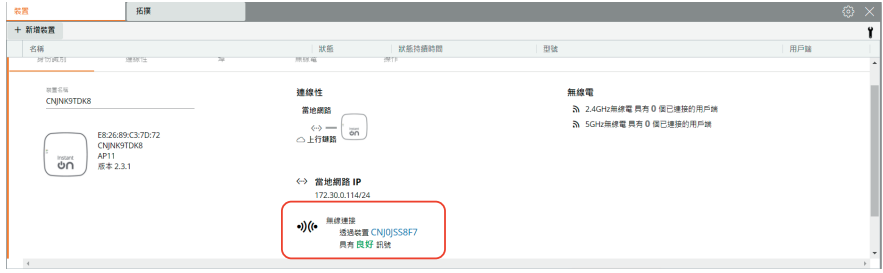

# **七.NAT 設定**

(1)點選 Network SSID 選項, 切換 Instant On (NAT)

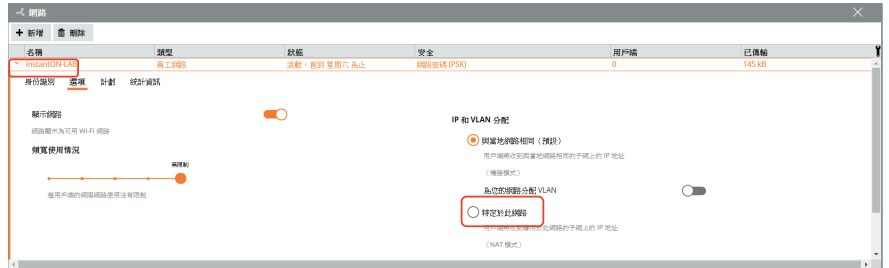

 $\mathbf{I}$ 

(2)設定 NAT IP 網段及 Subnet Mask, 完成後點選 save

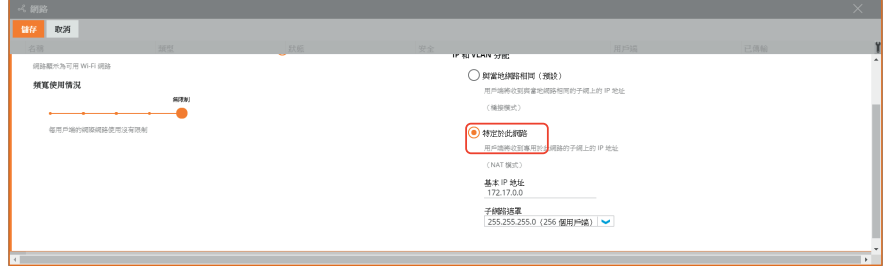

(3)此時連接在此 SSID 裡的設備會中斷連線再進行連線,拿到的 IP 就會是 NAT

上所顯示的網段 IP

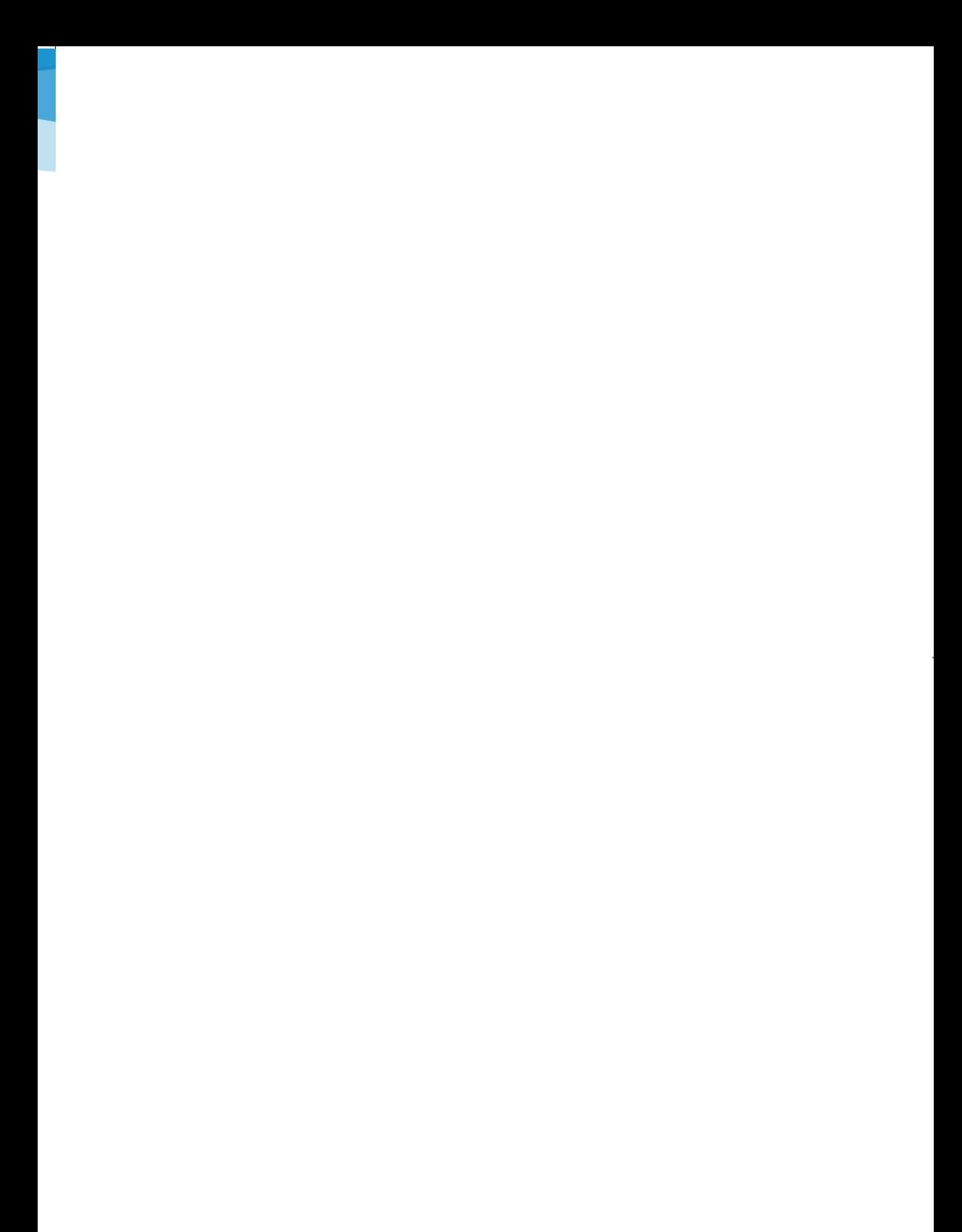

#### **PROPRIETARY NOTICE**

This document contains confidential information of JJNet International Co., Ltd,. In consideration of this document, recipient agrees not to reproduce or make this information available in any manner to persons outside the group directly responsible for the evaluation of its content. Fees and Costs quoted in this document are valid for thirty

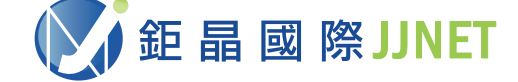

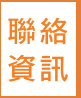

#### 0800-363-988